## Como consultar OPMEs padronizadas na SES

1. Primeiramente, deve-se consultar se a OPME de interesse consta na lista intitulada: "OPMEs padronizadas na SES/SC".

2. Ao localizar a OPME de interesse, para consultar o valor desta, deve-se acessar o "Portal de [Compras](https://www.portaldecompras.sc.gov.br/#/) do Governo de Santa Catarina" e clicar em Painéis → Preços homologados, conforme imagem abaixo:

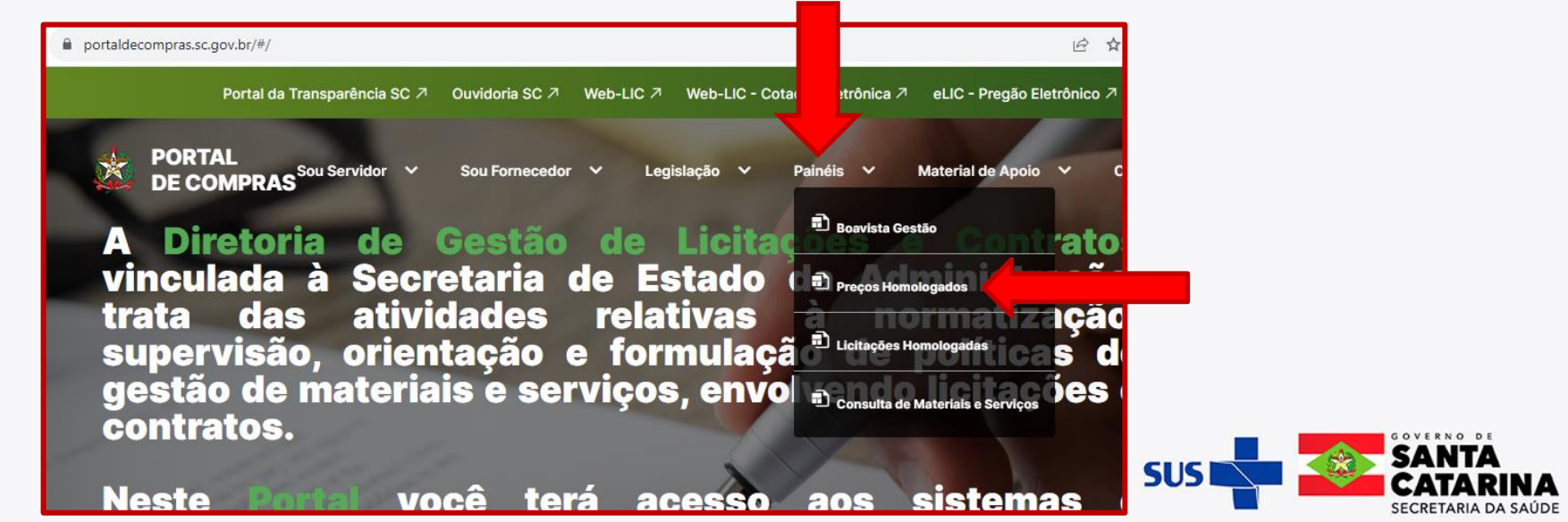

## Como consultar OPMEs padronizadas na SES

3. Ao clicar no ícone "Preços homologados" o site será redirecionado para o "Painel de Preços", conforme imagem abaixo:

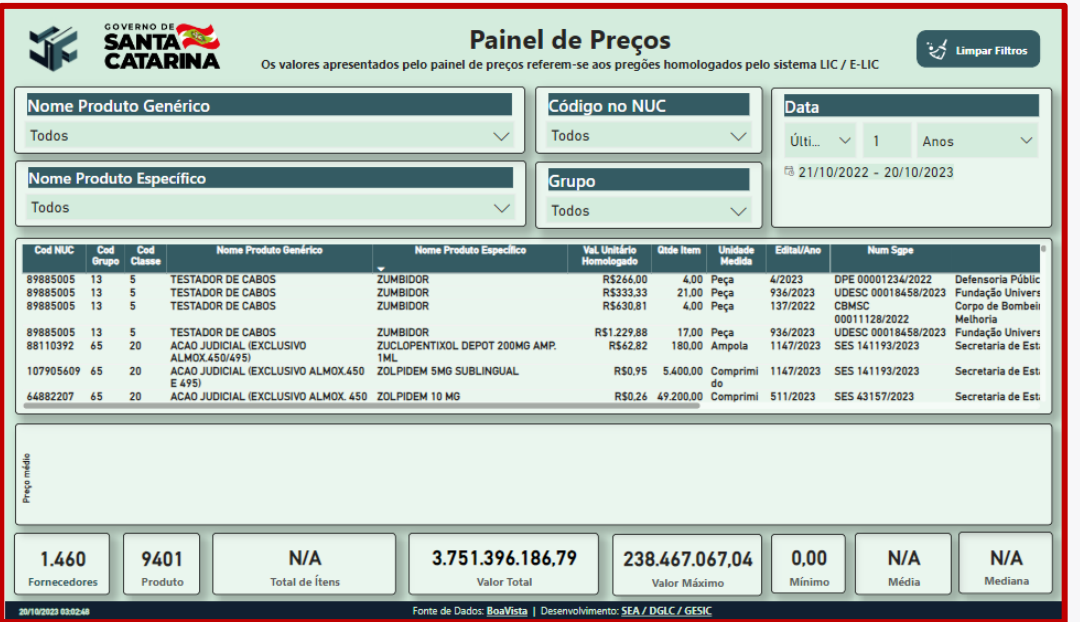

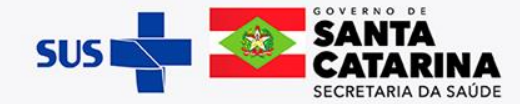

## Como consultar OPMEs padronizadas na SES

4. Para consultar o valor da OPME de interesse, tendo em mãos a descrição e/ou código já consultados anteriormente, deve-se digitar no campo "Nome do Produto Específico" OU "Código NUC", conforme imagens abaixo:

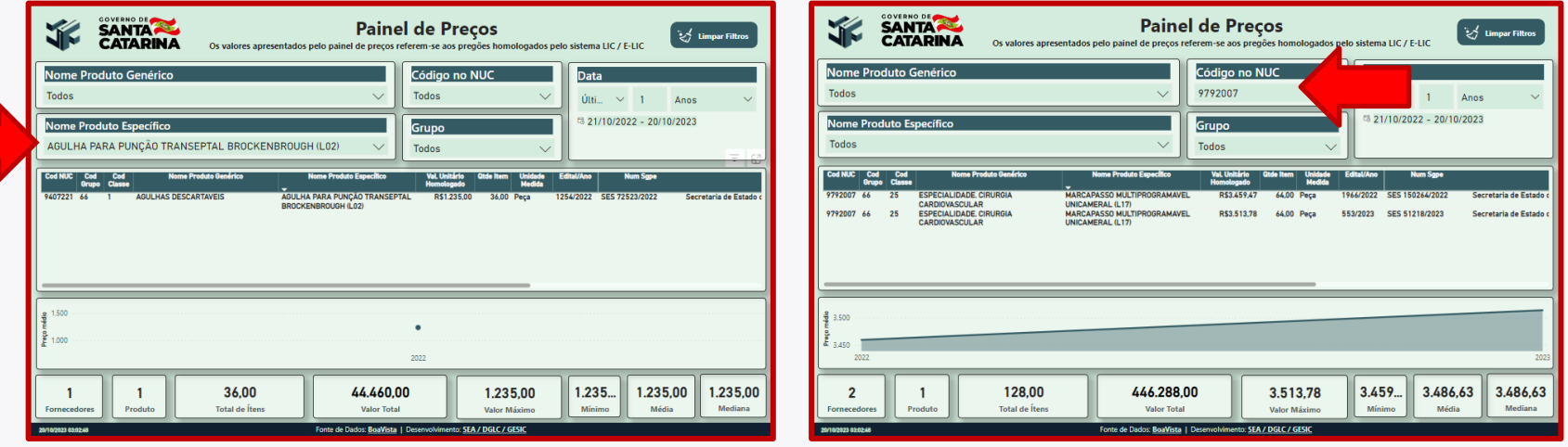

✓ Lembrando que, os itens que são fornecidos pela SES/SC, encontram-se descritos na lista "OPMEs padronizadas na SES/SC".

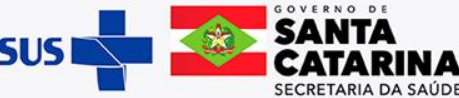